# キャッシュ(一時ファイル)クリア方法について

電子入札システムの操作中にエラーが発生する場合、Internet ExplorerとJavaのキャッシ ュ(一時ファイル)に不整合が発生している可能性がありますので、以下の手順でクリアし、 再度、同様の操作を実行願います。

※画面の例はInternet Explorer10、JRE6update17です。

### $1.$  Internet Explorerのキャッシュクリア

Step 1 以下のどちらかの手順で、「Internet Explorer」の「インターネットオプション」を 開いてください。

### A. メニューバーから「ツール」を選択し、「インターネットオプション」を開きます。

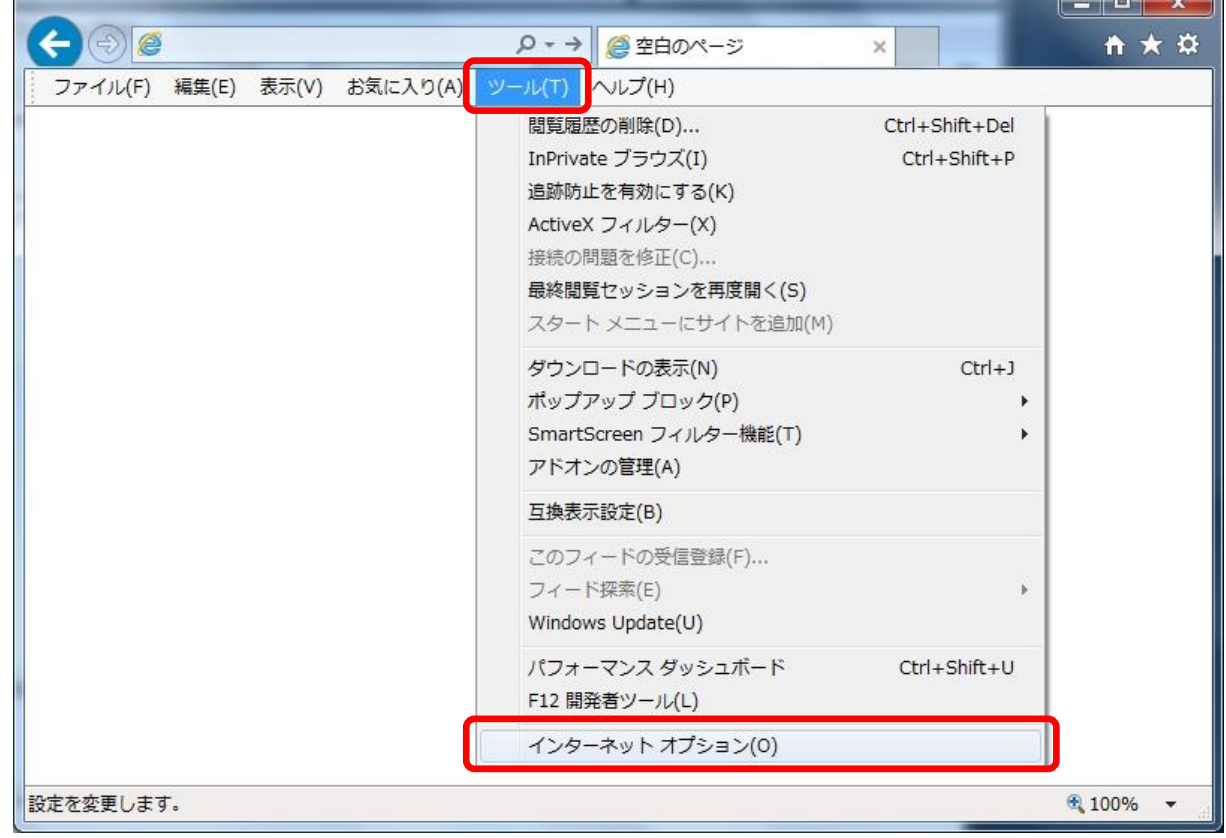

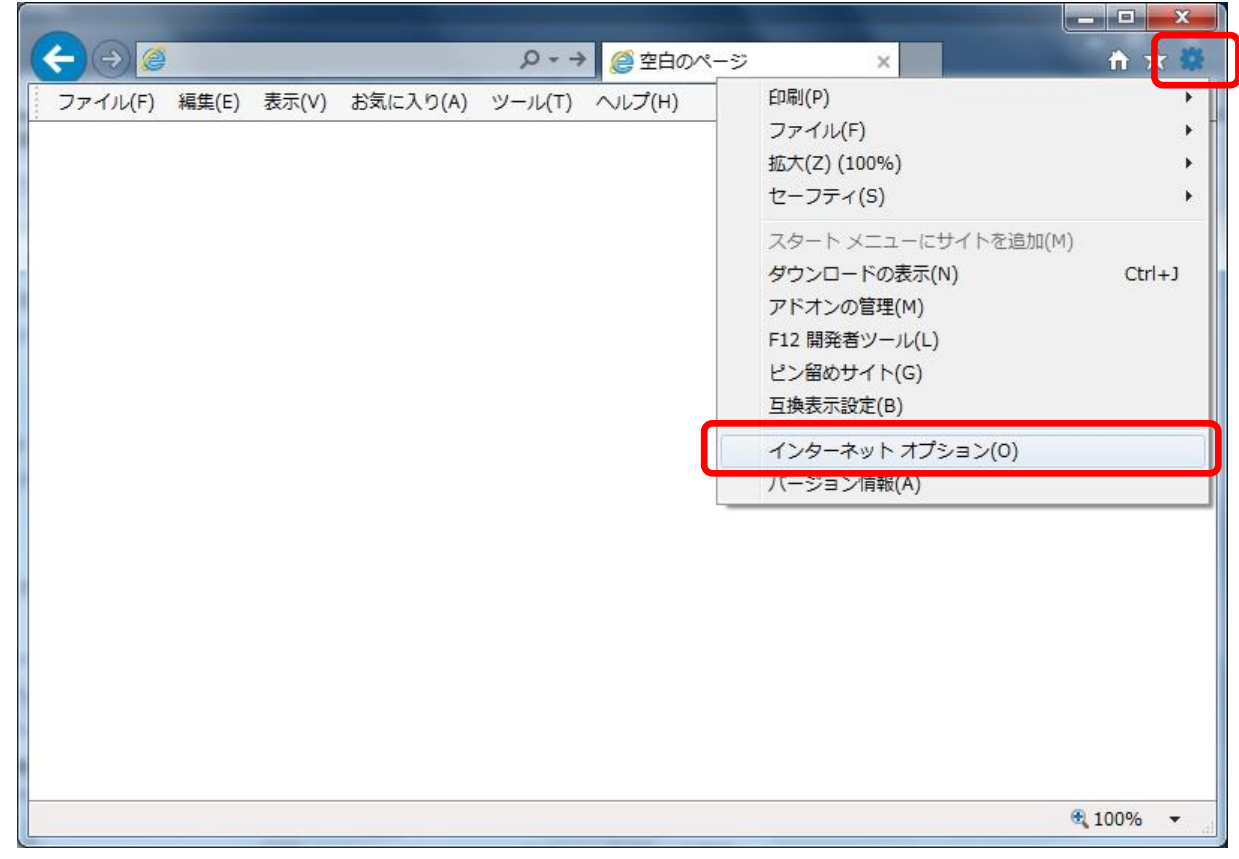

#### B. 歯車アイコンから「インターネットオプション」を開きます。

Step2 「インターネットオプション」の「全般」タブで「削除」ボタンをクリックしてください。

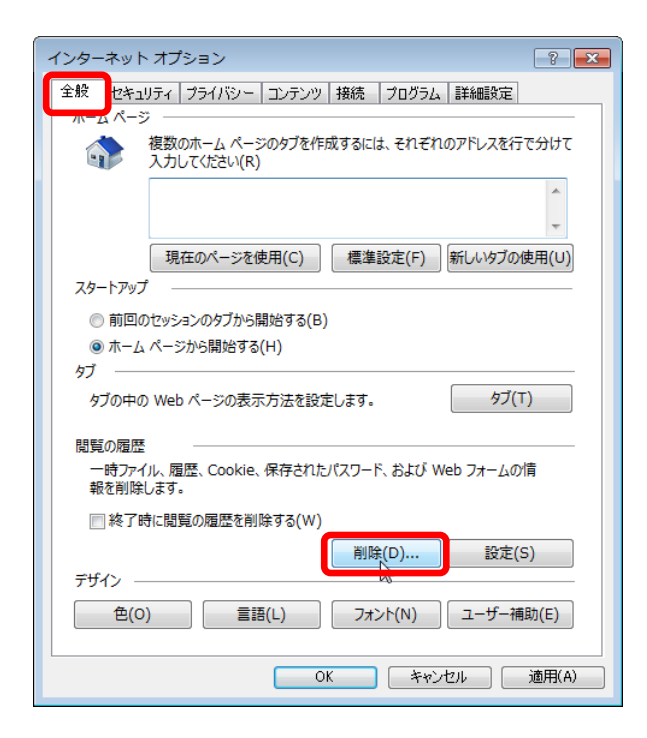

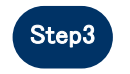

Step3 「インターネット一時ファイルおよびWebサイトのファイル」と「クッキーとWebサイト データ」をチェックし、「削除」ボタンをクリックしてください。

#### 「お気に入りWebサイトデータを保持する」にチェックが入っている場合、必ず チェックを外してください!

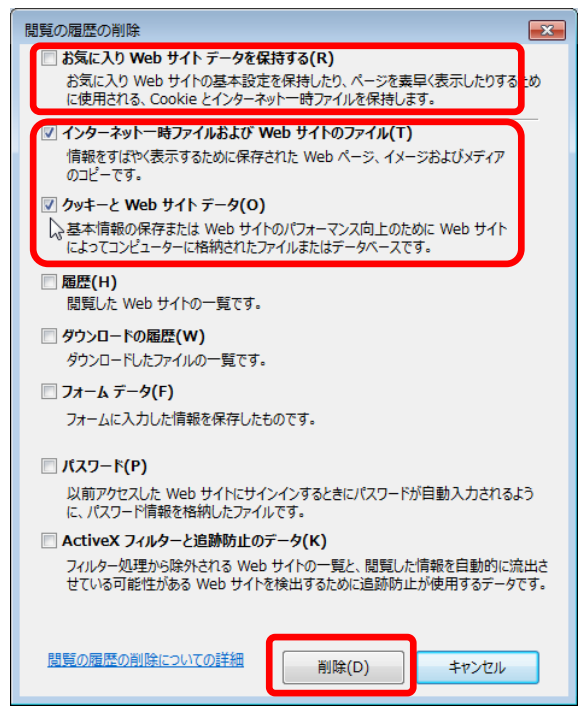

## $2.$  Javaのキャッシュ $(-$ 時ファイル)クリア

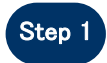

Step 1 「コントロールパネル」を開き、「Java」をクリックし、「Java コントロールパネル」 を開いてください。

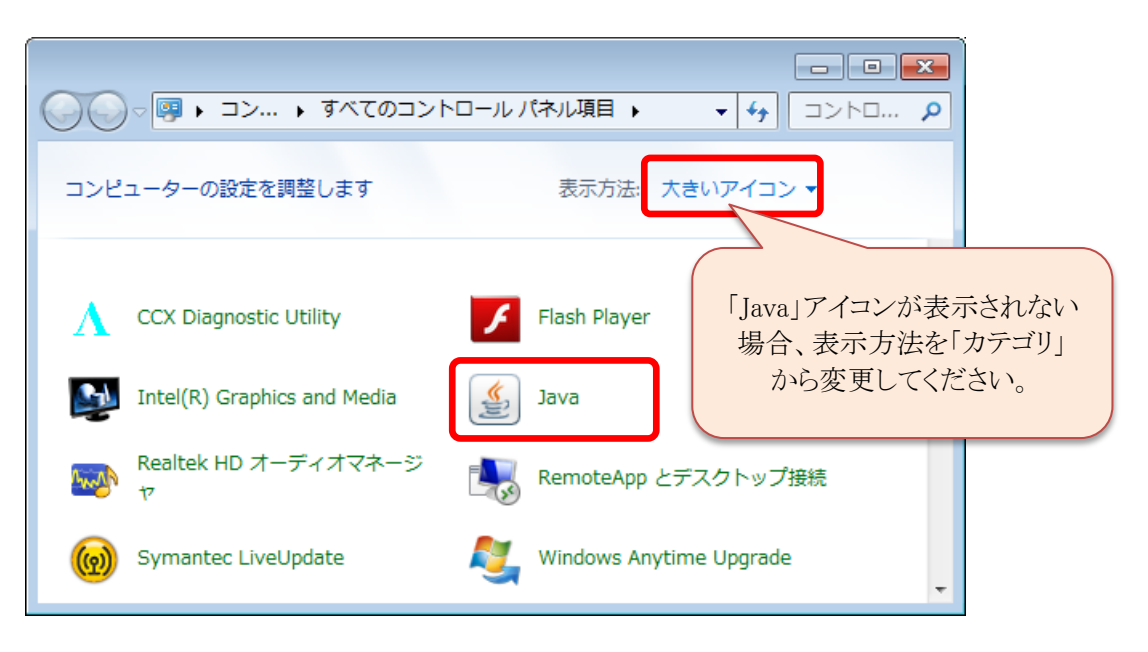

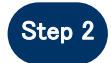

「Javaコントロールパネル」の「基本」タブで「設定」ボタンをクリックしてください。

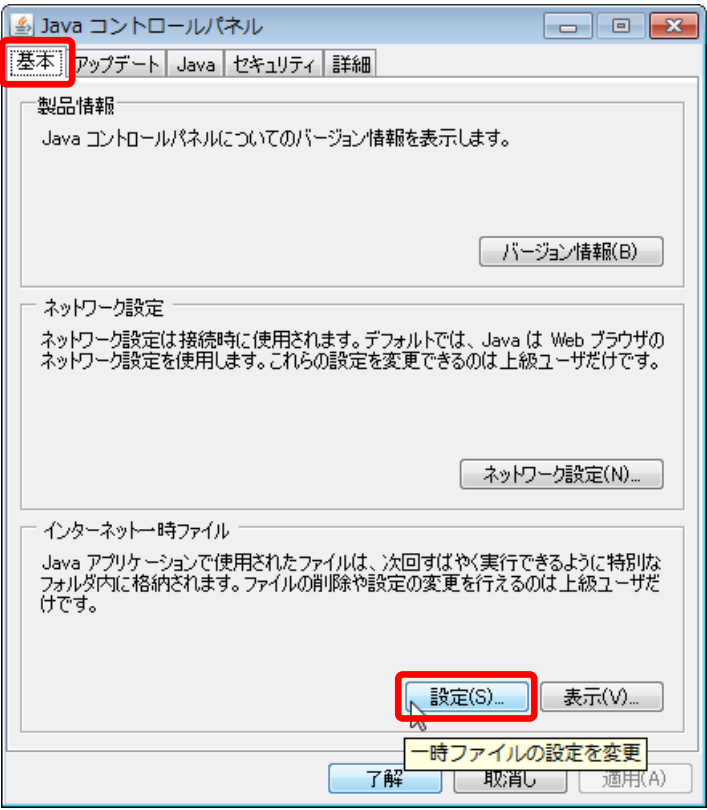

# 

Step 3 「一時ファイルの設定」にて「ファイルの削除」ボタンをクリックしてください。

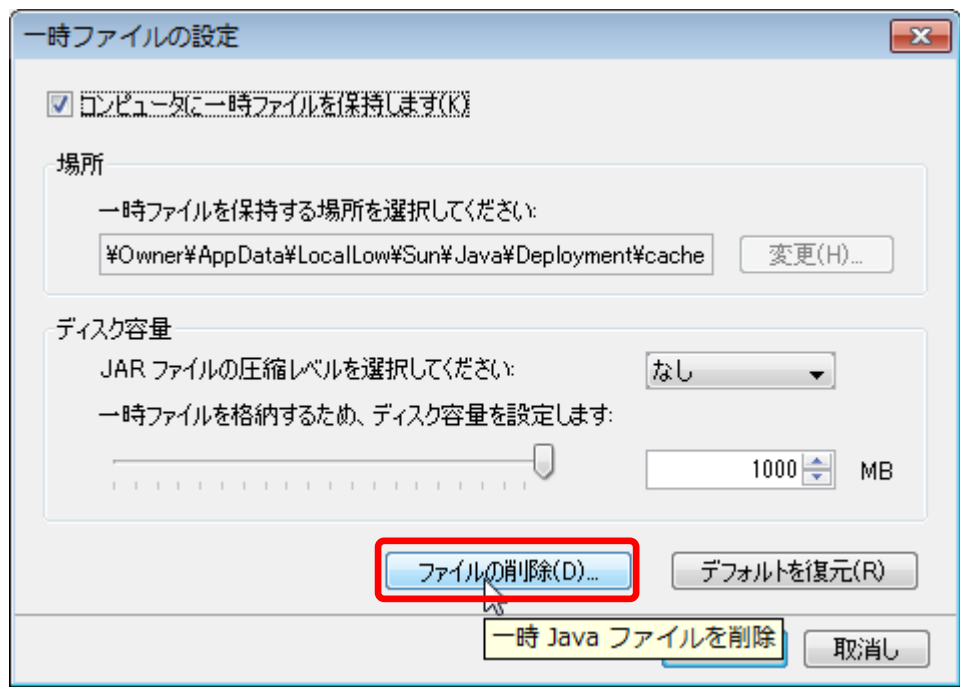

Step 4 「一時ファイルの削除」にて全てのチェックボックスにチェックを入れ、「了解」ボタ ンをクリックしてください。

※ご使用のJavaのバージョンによって、チェック対象が3つある場合があります が、全てにチェックを入れてください

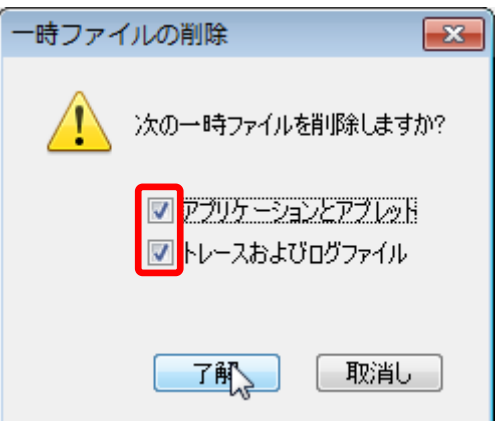